## How to Manually Submit a Loan Out Request

ETC

Quick Sta rt Guide

## **How To Manually Submit a Loan Out Request** Quick Start Guide

This guide will demonstrate and show the steps taken on how to manually submit a loan out request if you've been added into a project in ETC as a regular employee and would like to be paid under your corporation.

**STEP 1.** First, log in to your **ETC account**. If you were added as a regular employee, you will have to complete your I-9 (**Employment Eligibility Verification Form**) first, otherwise the system will not let you navigate anywhere else.

After that's completed, click on the **"My Forms"** link at the top of the page:

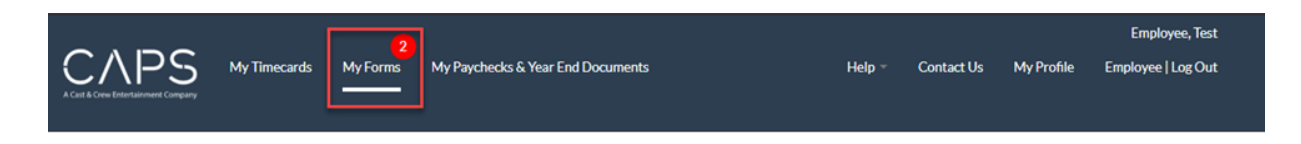

**STEP 2.** After the page loads, scroll down to the section labeled **"Loan Outs"** and then click the **small arrow** to the right to expand the section.

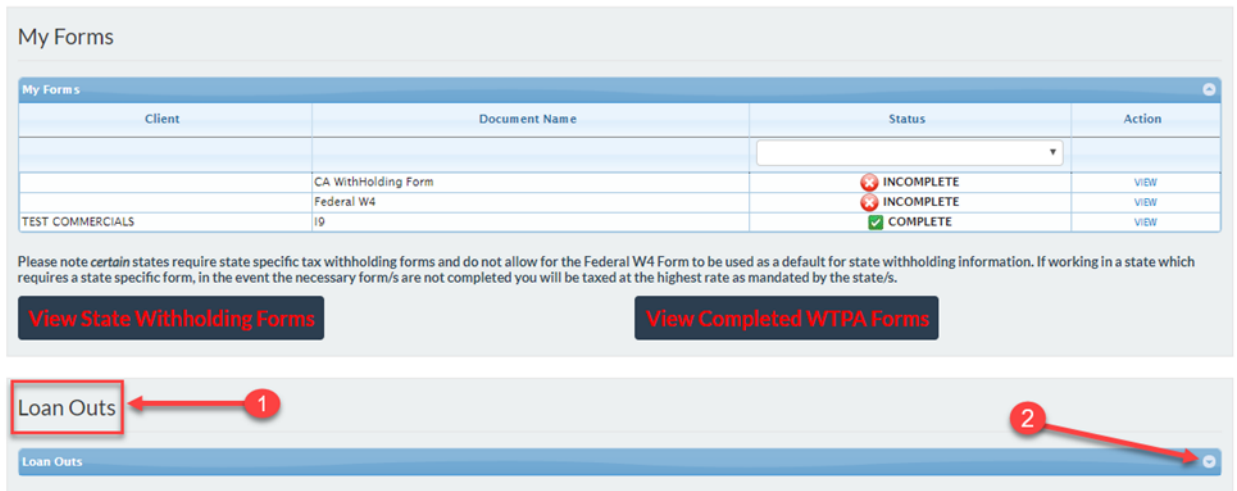

**STEP 3.** After the section is expanded, you'll see a list of the clients/projects you're working with, along with a link to initiate your loan out request. Click **"View."**

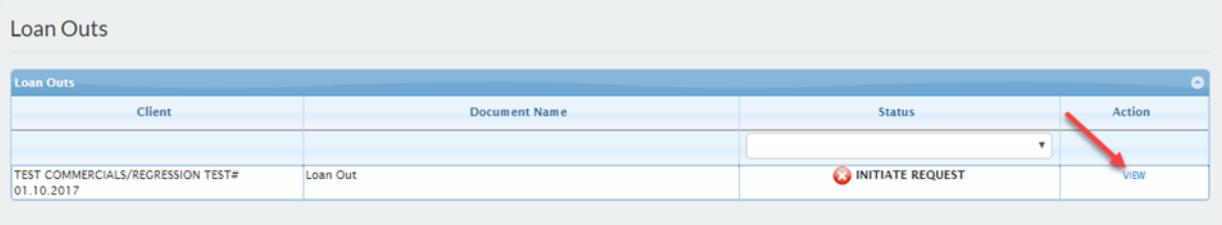

**STEP 4.** Once you've clicked **"View"** and started the loan out request, you'll see a place to upload a copy of your **Articles of Incorporation** (1), **complete an electronic W-9** (2), and **a letter of indemnification**. The letter of indemnification link appears after you complete your W-9.

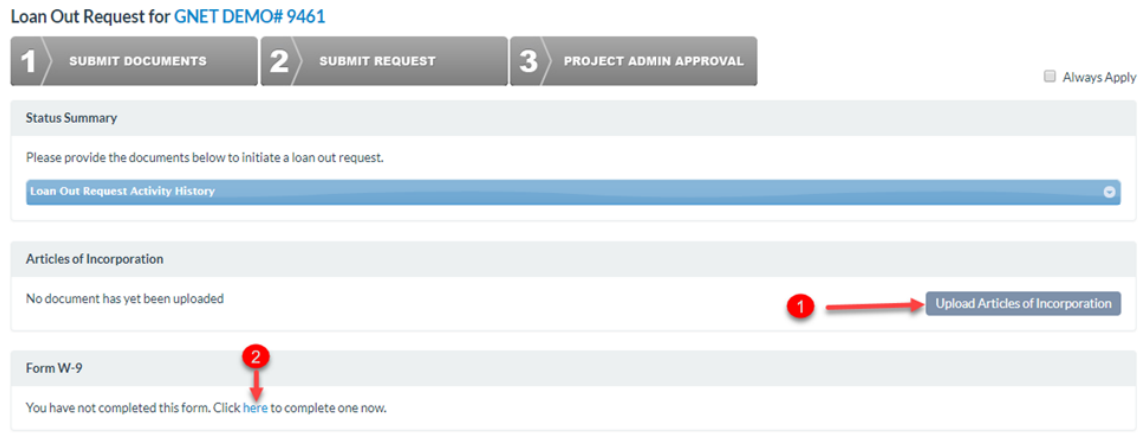

**STEP 6.** As you go through the process, you'll see the 1,2,3 status boxes at the top. Status box in **yellow** indicates the step is in progress**, green** indicates when they've been completed.

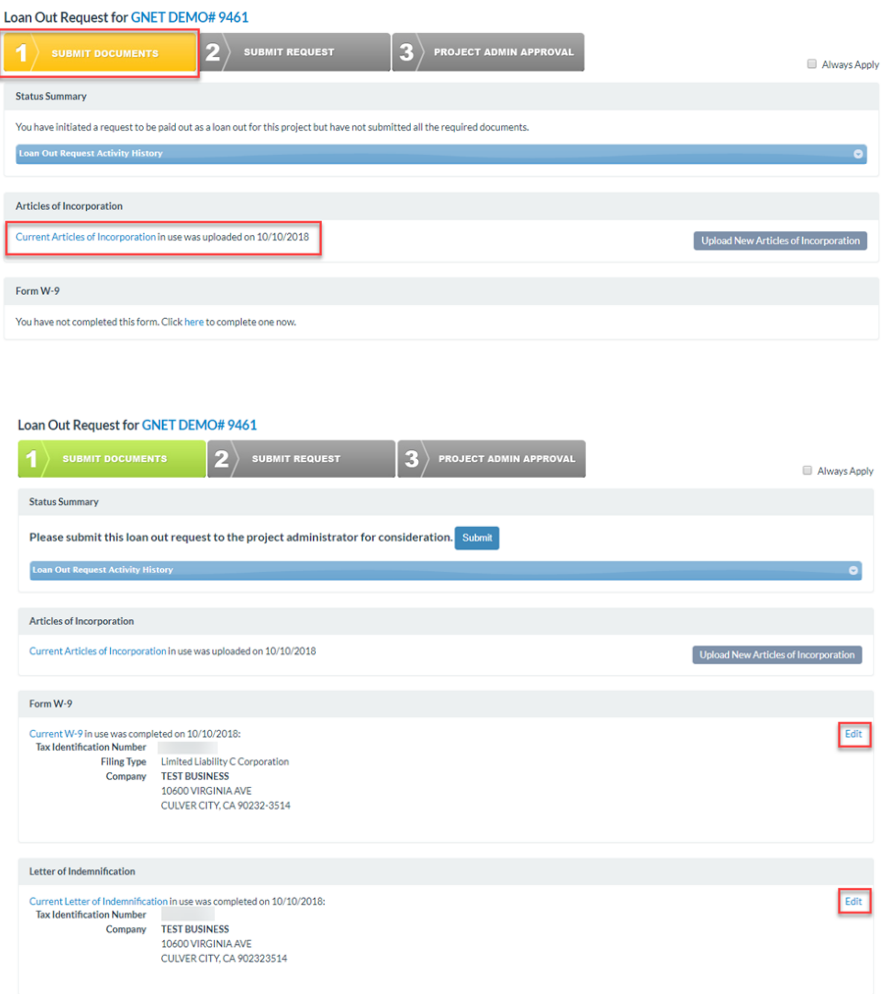

**STEP 7.** Notice that once you add/complete all your paperwork, you still can edit the information in case you made a mistake before submitting it to the project. If everything looks correct, click the blue "**Submit"** button. Once you do, the second box will show up in **green**.

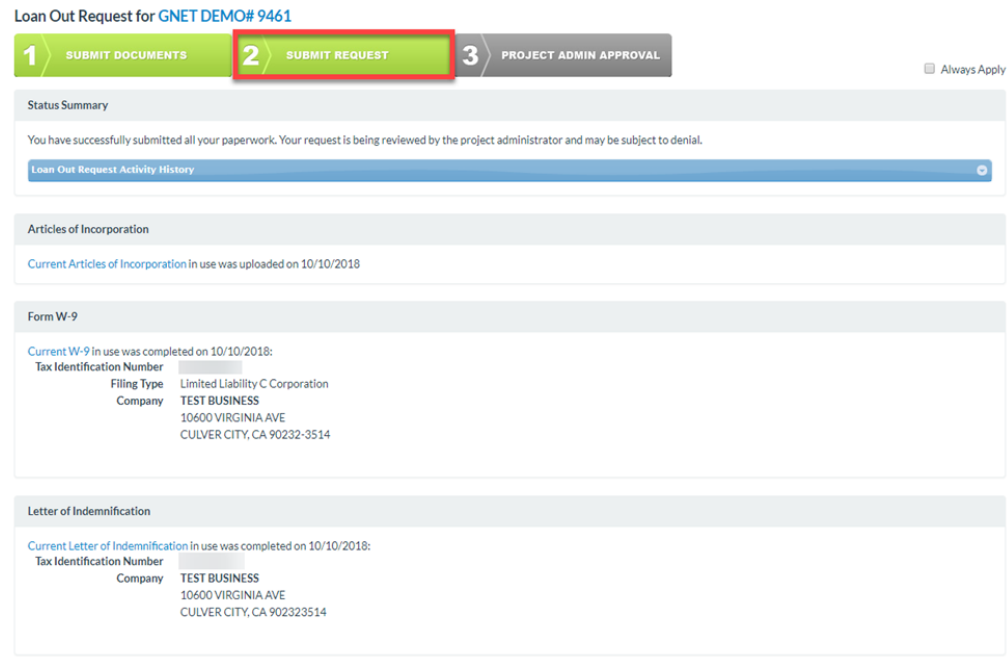

**STEP 8.** This will send the request to the Client/Project Admin of the project you're working on. When they approve, the final box will turn **green**, and then it will be sent to a CAPS Coordinator for final verification and approval.

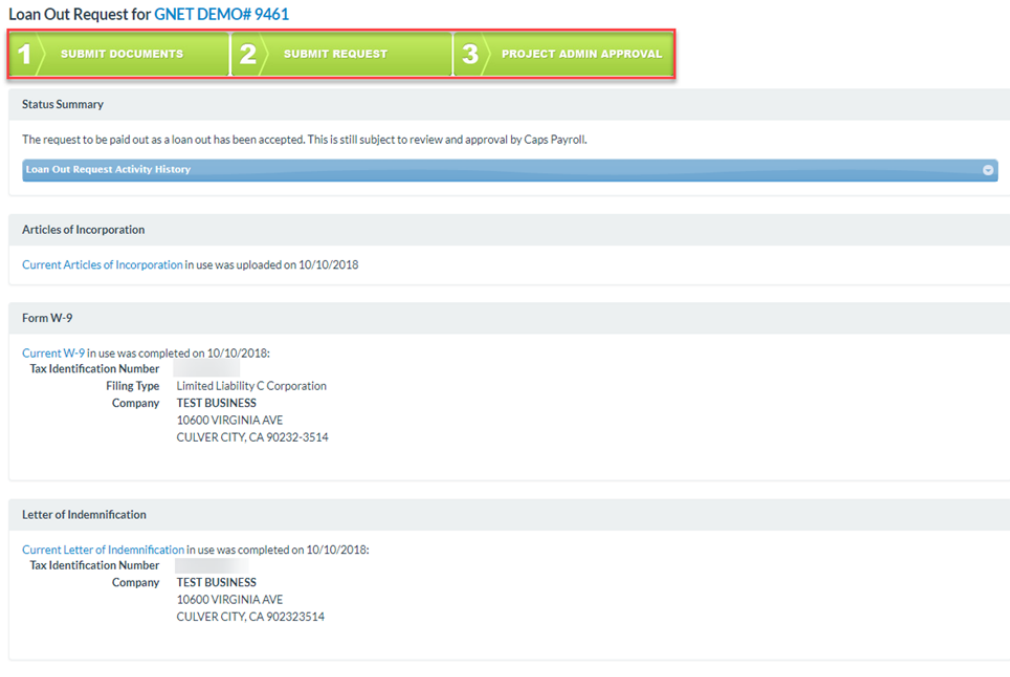

## Have a question? Contact support today.

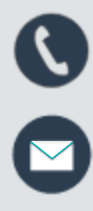

Q

etcsupport@capspayroll.com

888.570.6180

www.castandcrew.com/support/

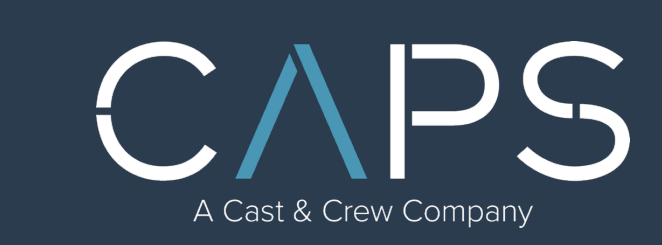